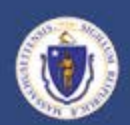

# Federal Grants Reconciliation **Activity**

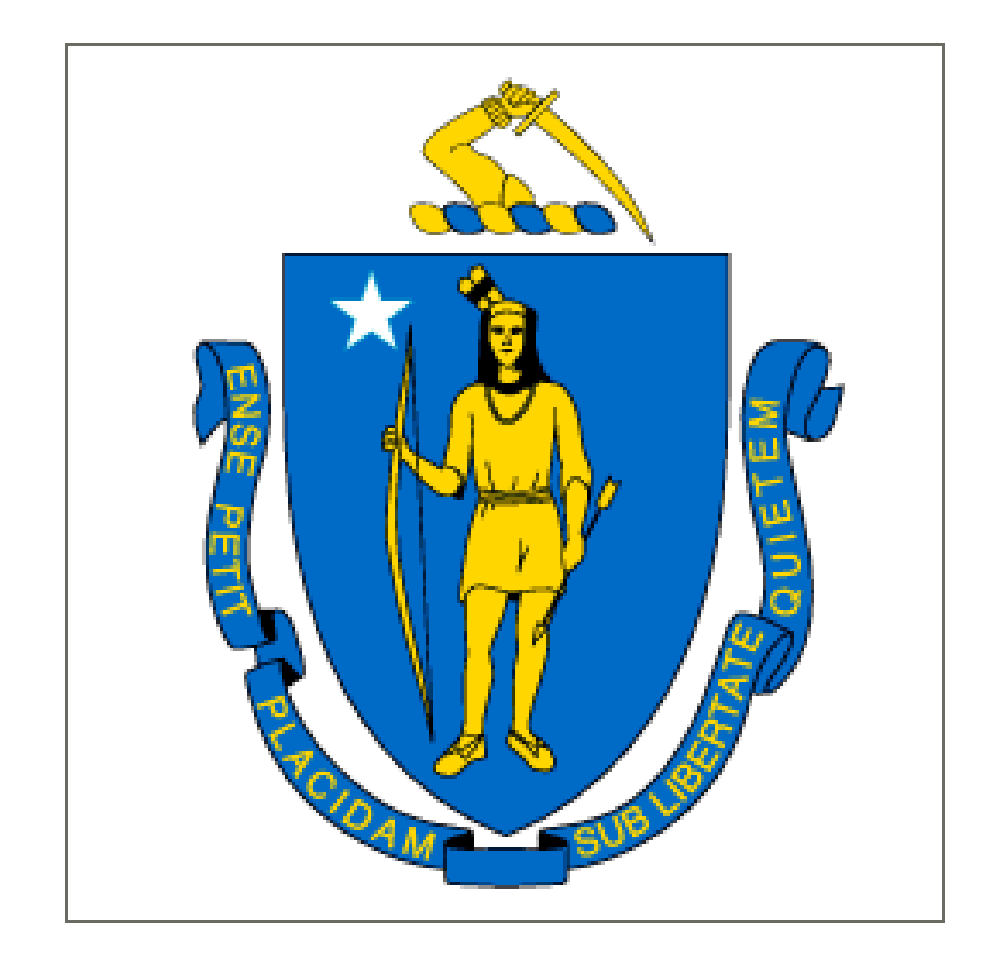

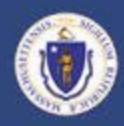

Automated Central Draw VS Non Central Draw

ACD Expenses are Reimbursed Automatically for Agencies

NCD Expenses Cannot be Picked Up and Reimbursed Through MMARS System

NCD Federal Contracts Differ

Certain Federal Contracts are reimbursed based on activities, rather than expenses.

Fed Gov. pays for performance on the grant Some NCD Departments Receive all Money Up Front

# **Automated Central Draw Process (ACD)**

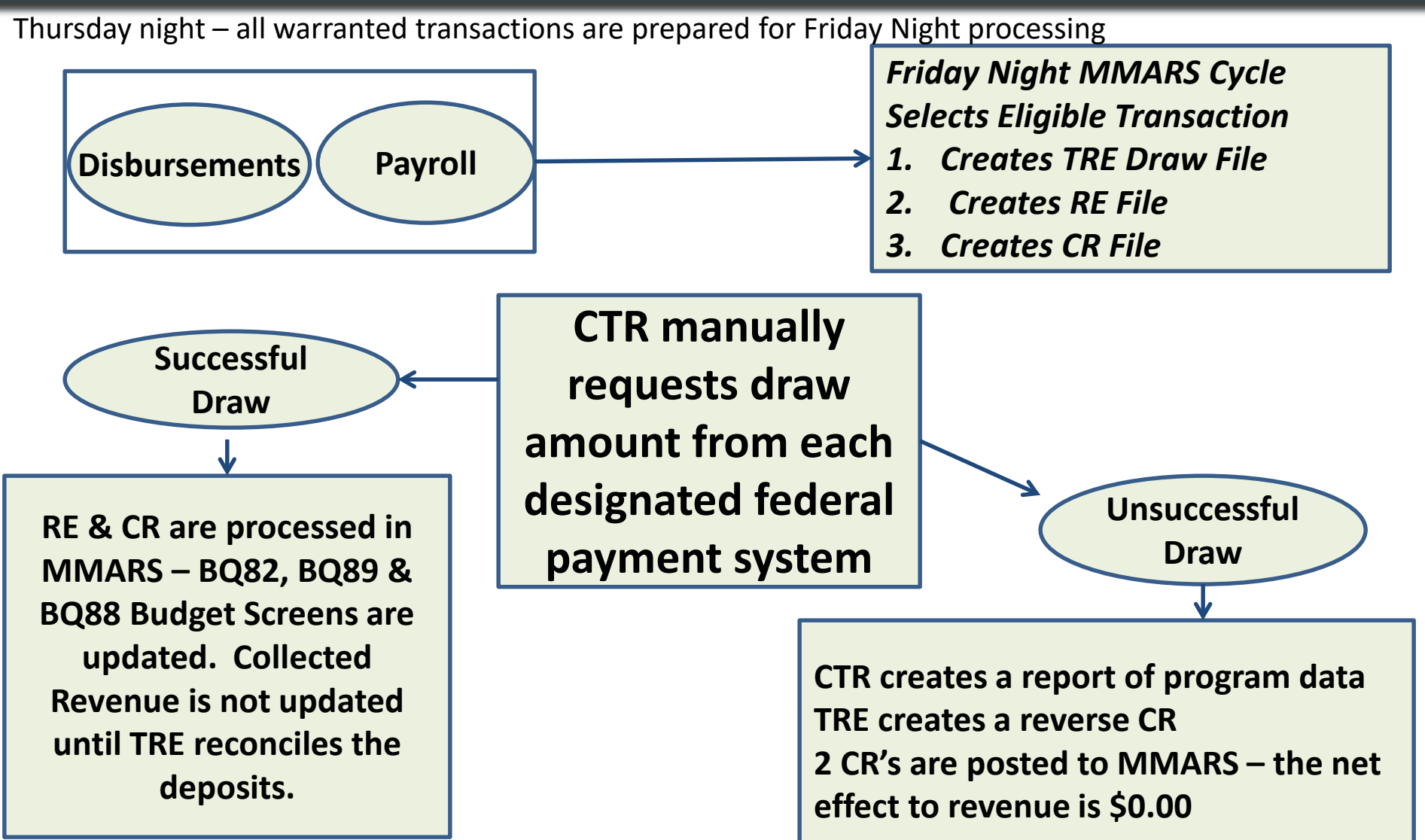

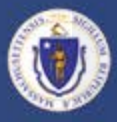

# Federal Payment Systems

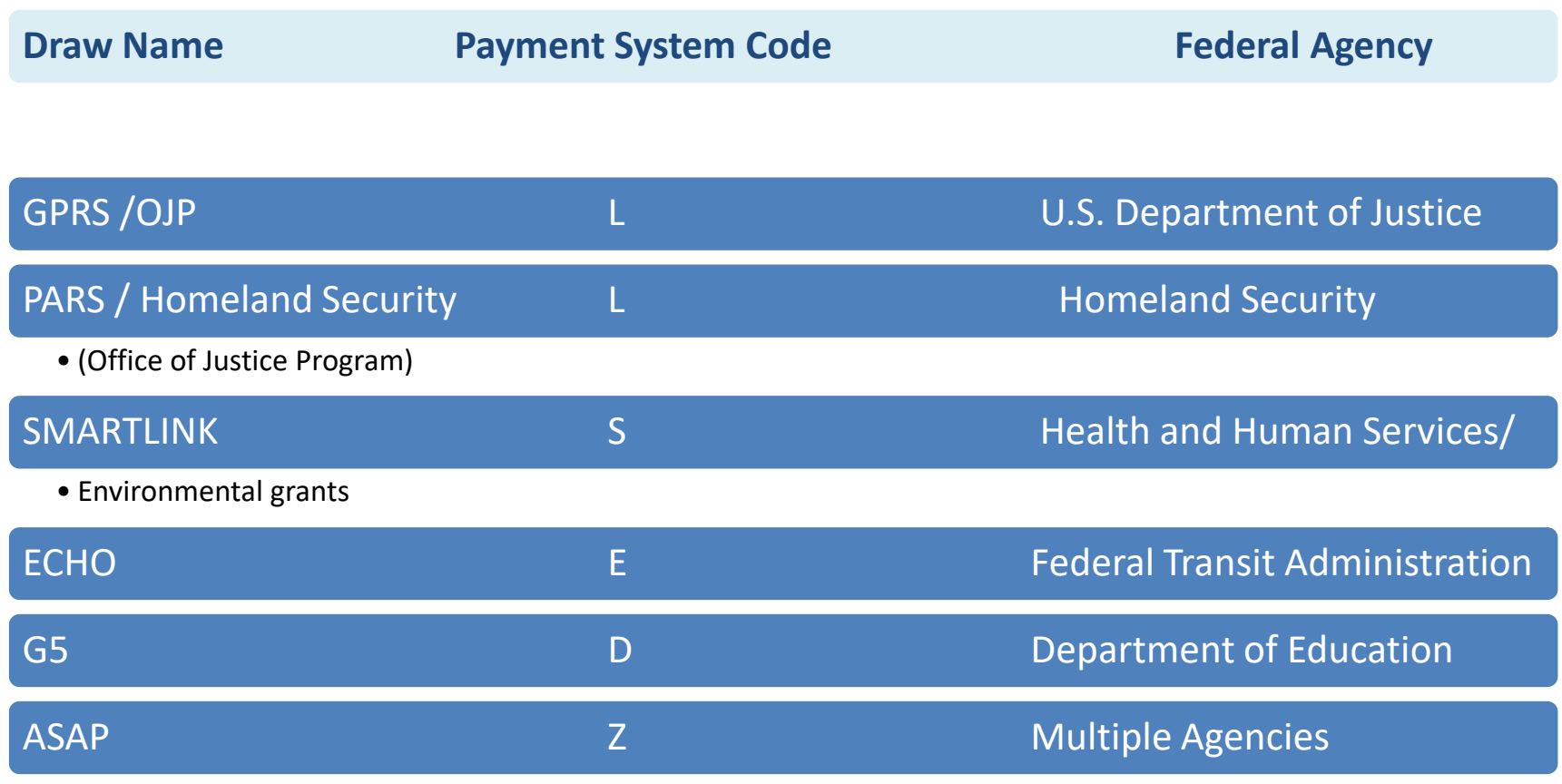

• (Other Educational and Environmental grants)

![](_page_4_Picture_0.jpeg)

### CMIA Expense Flow Chart

![](_page_4_Figure_2.jpeg)

![](_page_5_Picture_0.jpeg)

# CMIA Tracking Table

With the advent of the new cash management system in January, 2011 there is a new MMARS table for departments to track their CMIA weekly draw cycles and to determine if the draws are successful. All of this information will be displayed on the CMIA Tracking Table. (CMIATRK)

Please notice that this table is a combination of the 495w (the intent to draw) and the warehouse draw report which reports the success of the draws. The columns are self explanatory and show the draw cycle and results.

![](_page_6_Picture_0.jpeg)

# CMIA Tracking Table Search

### **The CMIA Tracking Table contains a detailed search mechanism which will allow the user to find data using a variety of accounting elements.**

![](_page_6_Picture_22.jpeg)

![](_page_7_Picture_0.jpeg)

**In the case below we see a successful draw amount of \$6,763.05 under CDA's program F14ERTRP in CDRAW04012016. We can also download the entire draw history of F14ERTRP by searching by department , program and downloading the results into Excel.**

![](_page_7_Picture_14.jpeg)

![](_page_8_Figure_0.jpeg)

# CMIA Tracking Table Download

In the case of CDA, program F14ERTRP, CDRAW04012016, the download shows the successful draw.

![](_page_8_Picture_12.jpeg)

![](_page_9_Figure_0.jpeg)

Here is an example of a rejected draw. The rejected column is highlighted in red. Also notice that there is a link to the resulting Reversal CR document (CR CTR RVSL0330160000000588 )

![](_page_9_Picture_21.jpeg)

#### **Clicking on the Reject Reason Pick List Arrow shows us the reject reason**

![](_page_10_Picture_0.jpeg)

# **Negative Uncommitted/Unexpended Balance**

**State Finance Law** (General Laws Chapter 29 and 26) requires that all appropriations "shall not exceed the appropriations made therefore by the general court or the allotments made therefore by the governor."

Departments are required to ensure that **revenue for all federal grants is sufficient** to make expenditures from appropriations approved by the General Court.

![](_page_11_Picture_0.jpeg)

### BQ89 Negative Unexpended Balance

![](_page_11_Picture_73.jpeg)

![](_page_12_Picture_0.jpeg)

Warehouse Queries can help identify when there is an outstanding balance for collections

![](_page_12_Picture_55.jpeg)

be analyzed.

![](_page_13_Picture_0.jpeg)

**This explains** 

**be** 

# Using Billed Earned to Determine Problems

Often the discrepancy can be explained by the fact that the reimbursements are in the pipeline. Reviewing Billed Earned Revenue from the BQ82 budget can see if that is the case

![](_page_13_Picture_36.jpeg)

![](_page_14_Picture_0.jpeg)

### **Draw History Data Query**

Query used to pull the status of a draw cycle and provide whether a draw was successful and if not, the reasons for the rejection of the draw

### **Draw Data Query**

Query extracts the department's federal grant draws, grouped by sub account and Letter of Credit. Can be used to match the draws to the NCA495W or the Draw History Data Query and determine which Letters of Credit have been successful and which have been rejected

### **Draw Data Detail Query**

Query extracts the department's federal grant draws, grouped by sub account and Letter of Credit. It provides the Doc IDs, to allow users to identify which specific transactions were rejected when the draw was rejected.

### **Draw History Detail Query**

Query joins the m\_ca\_draw\_cmia\_tracking and the m\_ca\_draw\_reimb\_and\_Receivable\_detail views, to produce a listing of the individual transactions in a draw cycle and the corresponding status and result of the draw request, by transaction.

![](_page_15_Figure_0.jpeg)

### Tables in Warehouse for Reconciliation

### • 495W

dbo m ca draw reimb and receivable detail

- Central Expense dbo m ap central expense detail
- **Revenue** dbo M\_AR\_Revenue Transactions

![](_page_16_Picture_0.jpeg)

### **Ensure Revenue Accurately Posted to BQ82, BQ88 and BQ89**

![](_page_16_Figure_2.jpeg)

![](_page_17_Picture_0.jpeg)

# Summary of Reconciliation Process Automated Central Draw (ACD)

If Draw information not Found on CMIATRK, look at Negative Draw Prevention Report, to see if there were adjustments that created a negative net dollar amount

Identify Rejected Draws If Draw was Unsuccessful, or Partially Successful, identify the Rejected Draw Documents with NCA495W Report

### Check the Suspense Table

If No Draw Information on the NCA495W or the Negative Draw Report, Contact the Federal Grant Unit to Check the Suspense Table Usually Due to a Set-Up Issue Usually Occurs at Start of Grant

![](_page_18_Picture_0.jpeg)

# Summary of Reconciliation Process Non Central Draw (NCD)

Federal Grant Expenditures Involved in Non Central Draw must Draw Funds on at Least a Monthly Basis

- Departments Should Use the NCA496W Report to Determine Federal Grant Expenditures in Need of Reimbursement
- Departments should have access to the Federal Payment System to request the funds. The funds are transferred to Treasury, without information of which department requested it.
- A CD form at the time of the reimbursement request should be completed by the department and sent to FGCA unit in CTR and the Cash Management unit in TRE
- The funds transfer is processed by TRE

![](_page_19_Picture_0.jpeg)

# Federal Grant Luminist Reports

#### **NCA495W – CMIA Selection Report**

This report captures all transactions submitted by the Commonwealth for reimbursement by the federal government since the last prior draw. Data is grouped and sorted by department, major program, appropriation, letter of credit number, CFDA number, program, sub account and doc ID. This report is scheduled to be generated weekly.

**NCA495WP – CMIA Selection Report for expenditures from the prior fiscal year reimbursed during the Accounts Payable period of the new fiscal year**

#### **NCA496W – BFY Non-Central Draw Grant Report**

This report captures the funds drawn for all non-central draw grants as a percentage of the amount expended, and includes activity for all open budget fiscal years. This report is scheduled to be generated monthly.

#### **NGA220W Reimbursable Grant Statement**

This report captures inception-to-date activity for federal budget lines in the reimbursable grant budget structure. Data is grouped and sorted by department, major program, program, funding profile, funding priority and funding line number. This report is scheduled to be generated weekly.

![](_page_20_Picture_0.jpeg)

# NCA495W Report for ACD

![](_page_20_Picture_23.jpeg)

![](_page_21_Picture_0.jpeg)

### NCA495WP

### During the months of July, August and September there is also the NCA495WP report to reflect the Accounts Payable period

![](_page_21_Picture_56.jpeg)

entries

![](_page_22_Picture_0.jpeg)

### Expenditures for Previous FY Reimbursed in Current FY

During Close of FY, Departments Should Ensure that Revenue Reimbursement is Posted to Correct Year (*for example if Fringe Benefits or Indirect Costs were not accounted for )*

If Revenue Posted Incorrectly to New Fiscal Year, Departments Should Submit a Request for a "Revenue Pushback" via Revenue Pushback Template Beginning Balance may be too much for New FY Negative Balance from Prior Year

23

![](_page_23_Picture_0.jpeg)

# NCA496W Report for NCD

### This monthly report captures funds drawn for all NCD grants as a percentage of the amount expended

![](_page_23_Picture_51.jpeg)

![](_page_24_Figure_0.jpeg)

### **NGA220W in Luminist allows you to get a snapshot look at each Program within a Major Program to see what has been collected and what is outstanding.**

Report ID: NGA220W

Run Date: 4/22/2016

Run Time: 07:02 AM

**COMMONWEALTH OF MASSACHUSETTS** 

**REIMBURSABLE GRANT STATEMENT** 

Page 1

**ADD** 

![](_page_24_Picture_35.jpeg)

![](_page_25_Picture_0.jpeg)

Rejected draw from the designated federal payment system because MMARS data is incorrect

Problem: Payment Document has incorrect Program Solution: Submit an expenditure correction document (EX, LARQ, PRRV)

Effect:

- Initiates the redraw of funds from correct program
- Will update Accounting Journal
- Will update Cost Accounting Journal & BQ88 screen

*Note: Incorrect program has already drawn funds.* 

- *If the same subaccount is used with both programs, a simple net zero CR can transfer the funds.*
- *If a different subaccount is used with each program:*
	- *If Incorrect program is expected to draw in the near future, submit a –CH to suppress for the amount of the original draw*
	- *If Incorrect program is not expected to draw in the near future, return the payment via RF1*

![](_page_26_Picture_0.jpeg)

Rejected draw from the designated federal payment system, MMARS data is correct (CH)

**A draw request may have been rejected for a number of reasons. For example federal reports may be overdue or incorrect banking information may exist.**

Once the problem has been corrected:

• Department completes a CH for CTR to submit

Effect:

- Initiates the redraw of funds
- Will not update Accounting Journal
- Will update Cost Accounting Journal & BQ88 screen

*Note that if the problem still exists, the CH will result in another rejected draw. If the problem cannot be resolved, expenditures should be transferred out of the program.*

![](_page_27_Picture_0.jpeg)

# Negative Draw Table

The Negative Draw Prevention Report (NDPR) was created to avoid returning over collected funds if the grant is active.

Future draws will be offset by the amount on the NDPR until the total on the NDPR (the amount that was over collected) is reached.

This report can be accessed on the Comptroller Intranet.

![](_page_27_Picture_35.jpeg)

![](_page_28_Picture_0.jpeg)

# Negative Draw Example 1

Department charges expense to program A and gets reimbursed successfully thru CMIA draw system.

Department then EX's expense to program B. They collect the draw again and the credit side of the EX goes to the Negative Draw Report (NDPR). The next draw(s) will be suppress by the amount on the NDPR.

![](_page_29_Picture_0.jpeg)

# Negative Draw Example 2

Department charges expense to program A but the draw is rejected due to insufficient funds.

Department then EX's expense to an administrative 0010 fund. The credit side (Program A) of the EX goes to the NDR.

Budget should be monitored, it may be necessary to issue a positive CH to remove the EX amount for the Program A from the NDP since there was no reimbursement for the original expenditure.

![](_page_30_Figure_0.jpeg)

# Negative Draw Table

![](_page_30_Picture_69.jpeg)

#### $22$ -Mar-16

On 2/26/16 an EX transferred the expense from this program to another. F13VCGX053 already received reimbursement. No reimbursement was given for given for valid draw requests of 3/1/16 and 3/15/16 to offset the \$2,724.53. The program will continue to be suppressed for another \$853.06

> $($2,724.53)$ \$858.00

\$1,013.47  $($ \$853.06 $)$ 

2/26/2016

3/1/2016 3/15/2016

200 - 222 - 22

![](_page_31_Picture_0.jpeg)

Reconciliation should occur on a regular basis – not only at year end or when a grant is closing

- Schedule to reconcile monthly this can easily be done with queries.
- Pay special attention when there are expenditure corrections.
- Parent departments should monitor Child departments, especially with NCD grants.
- Review the amount collected in MMARS against what has been disbursed in the payment system to ensure they are in sync.
- Check the Comptroller website for Federal Grant Training classes.